Products and the Solutions of Solutions of the Services of Services of Services of Services of Services of Services

BA02289T/33/JA/01.23-00 71648721 2023-10-10 バージョン 01.01(機器バージョン)

# 取扱説明書 **iTEMP TMT36**

IO-Link 温度伝送器

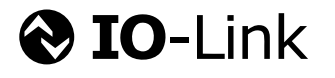

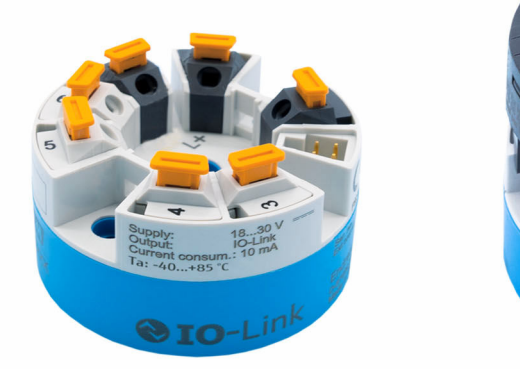

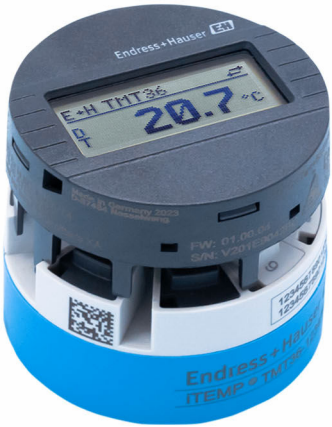

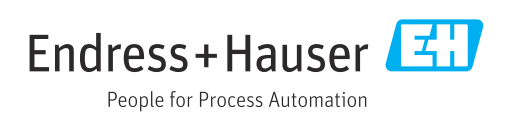

# **目次**

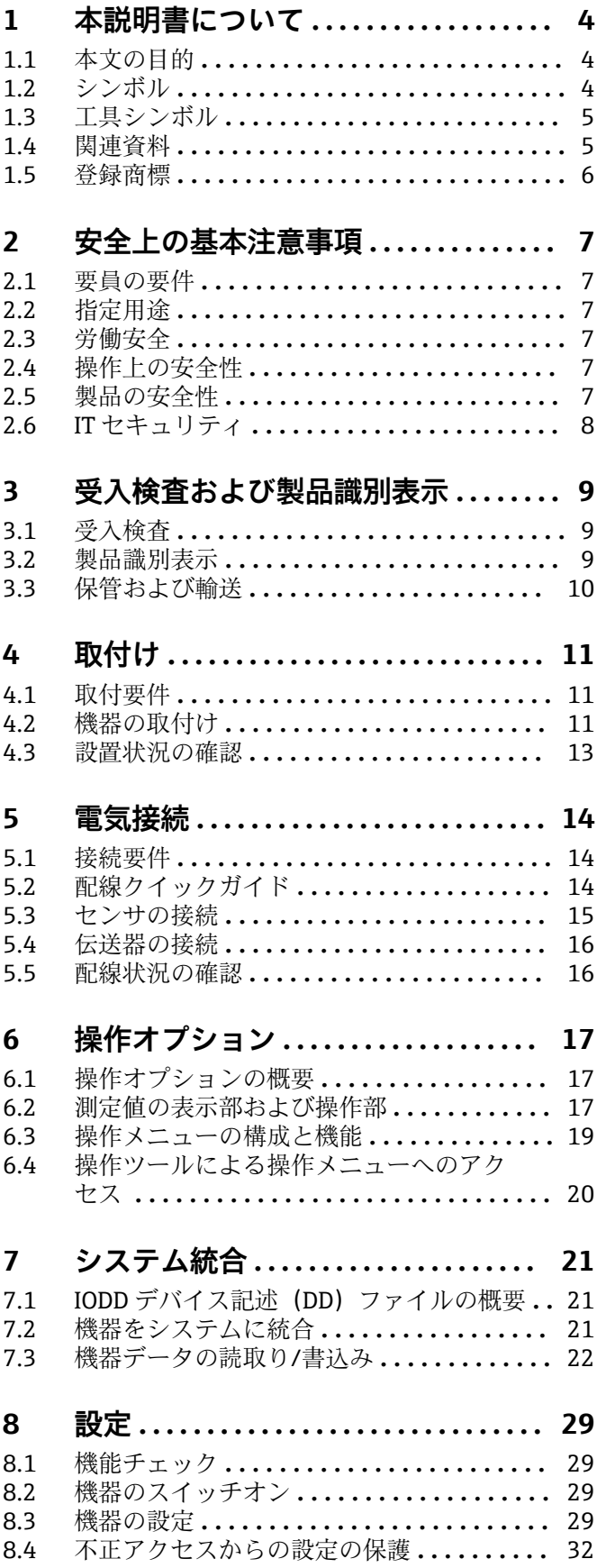

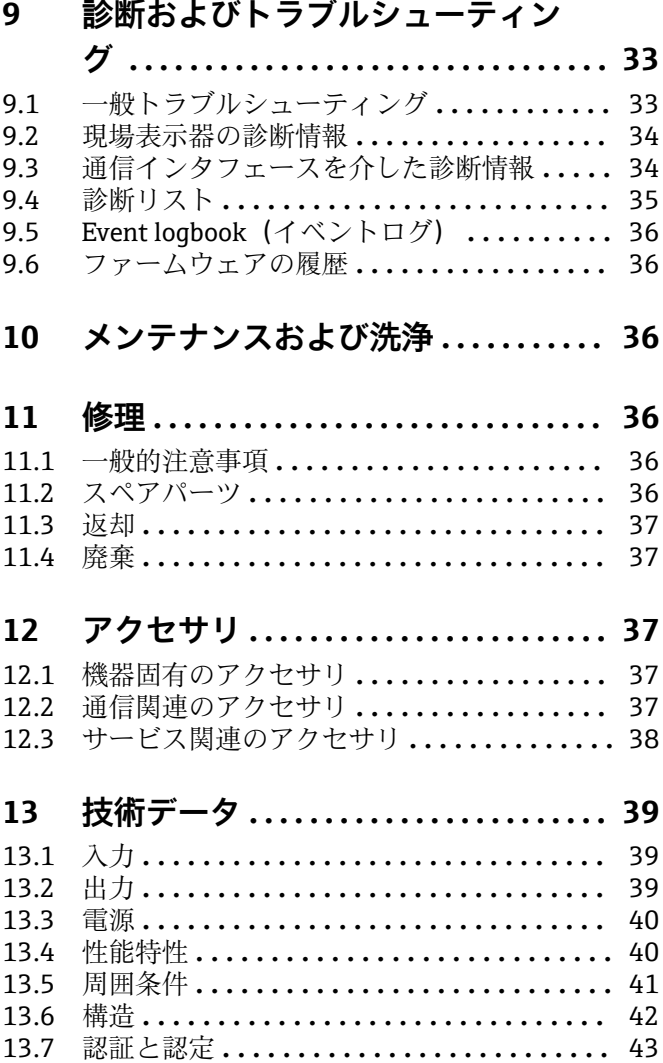

# <span id="page-3-0"></span>**1 本説明書について**

## **1.1 本文の目的**

本取扱説明書には、機器のライフサイクルの各段階(製品識別表示、納品内容確認、保 管、設置、接続、操作、設定からトラブルシューティング、メンテナンス、廃棄まで) において必要とされるあらゆる情報が記載されています。

# **1.2 シンボル**

#### **1.2.1 安全シンボル**

#### **A** 危険

このシンボルは危険な状況に対する警告を表します。この表示を無視して適切な対処 を怠った場合、死亡、重傷、爆発などの重大事故が発生する可能性があります。

#### **A** 警告

このシンボルは危険な状況に対する警告を表します。この表示を無視して適切な対処 を怠った場合、死亡、重傷、爆発などの重大事故が発生する可能性があります。

#### **A注意**

このシンボルは危険な状況に対する警告を表します。この表示を無視して適切な対処 を怠った場合、軽傷または中程度の傷害事故が発生する可能性があります。

#### **|注記**

人身傷害につながらない、手順やその他の事象に関する情報を示すシンボルです。

#### **1.2.2 電気シンボル**

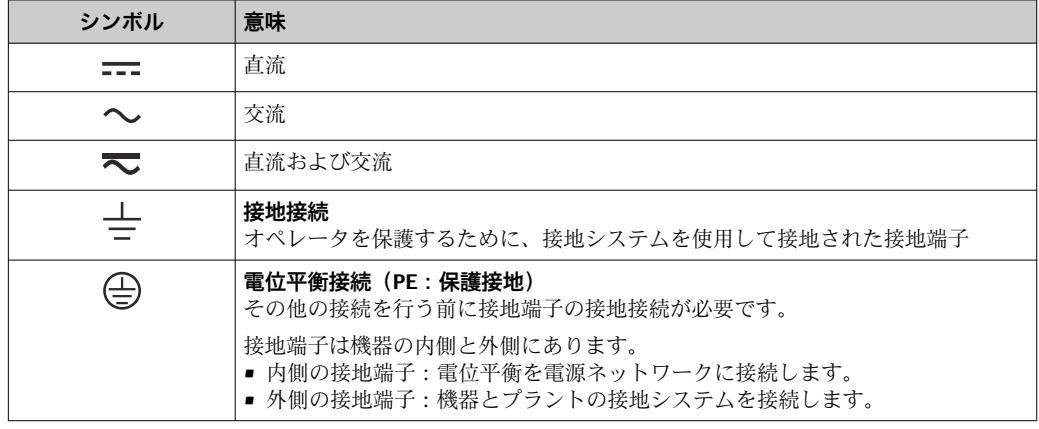

### **1.2.3 特定情報に関するシンボル**

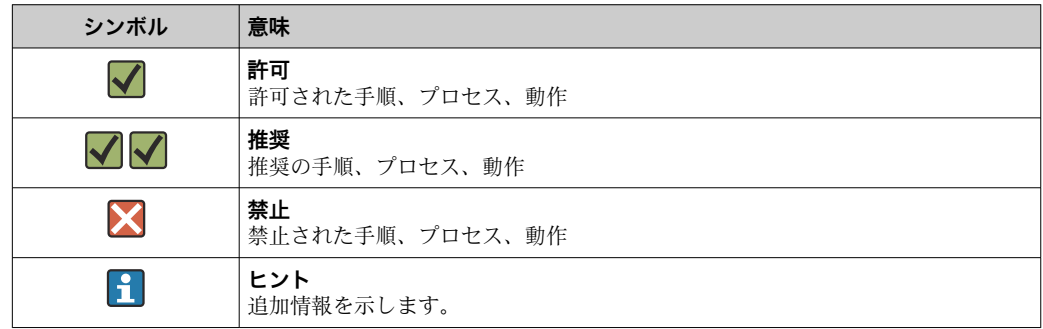

<span id="page-4-0"></span>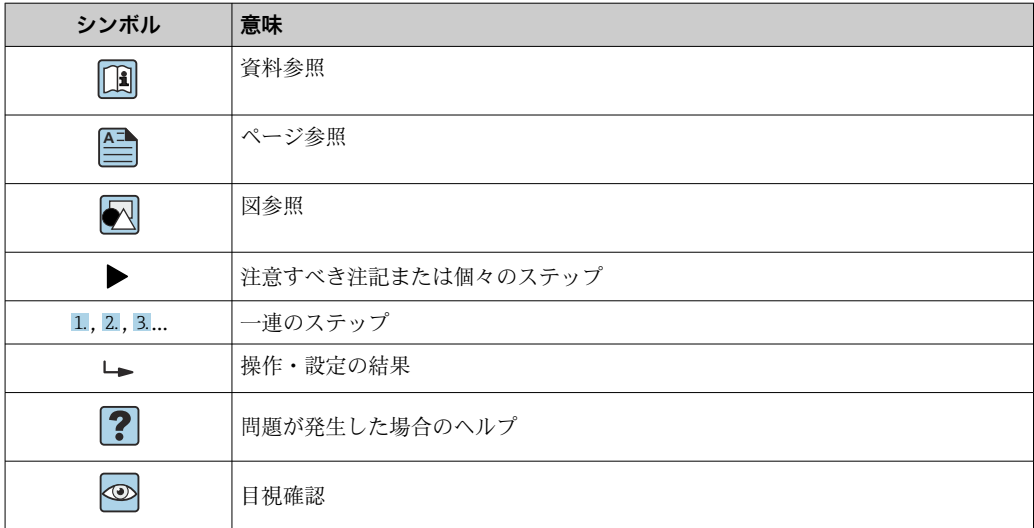

### **1.2.4 図中のシンボル**

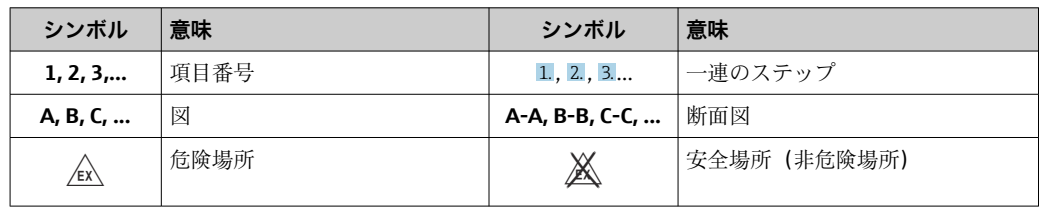

# **1.3 工具シンボル**

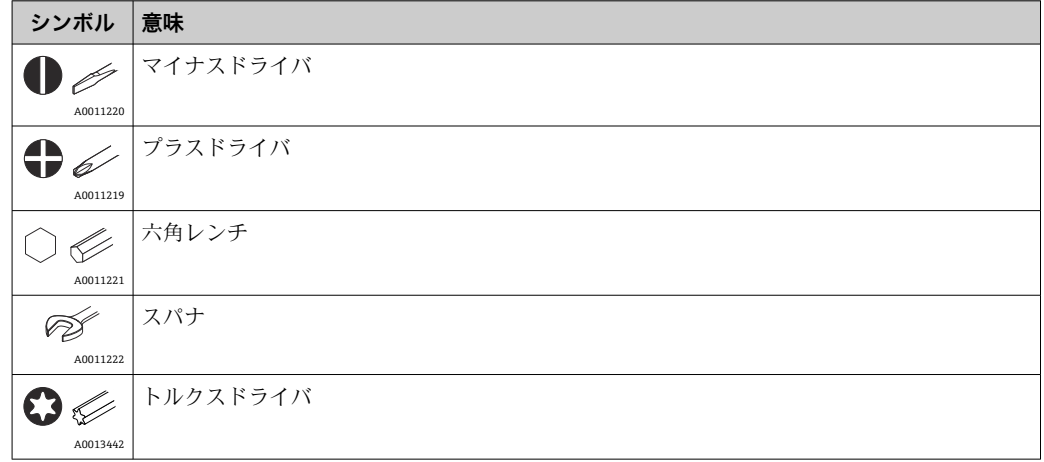

# **1.4 関連資料**

■ 関連する技術資料の概要については、以下を参照してください。

- ■デバイスビューワー [\(www.endress.com/deviceviewer](https://www.endress.com/deviceviewer)):銘板のシリアル番号を 入力します。
- Endress+Hauser Operations アプリ:銘板のシリアル番号を入力するか、銘板の マトリクスコードをスキャンしてください。

<span id="page-5-0"></span>ご注文の機器バージョンに応じて、以下の関連資料が用意されています。

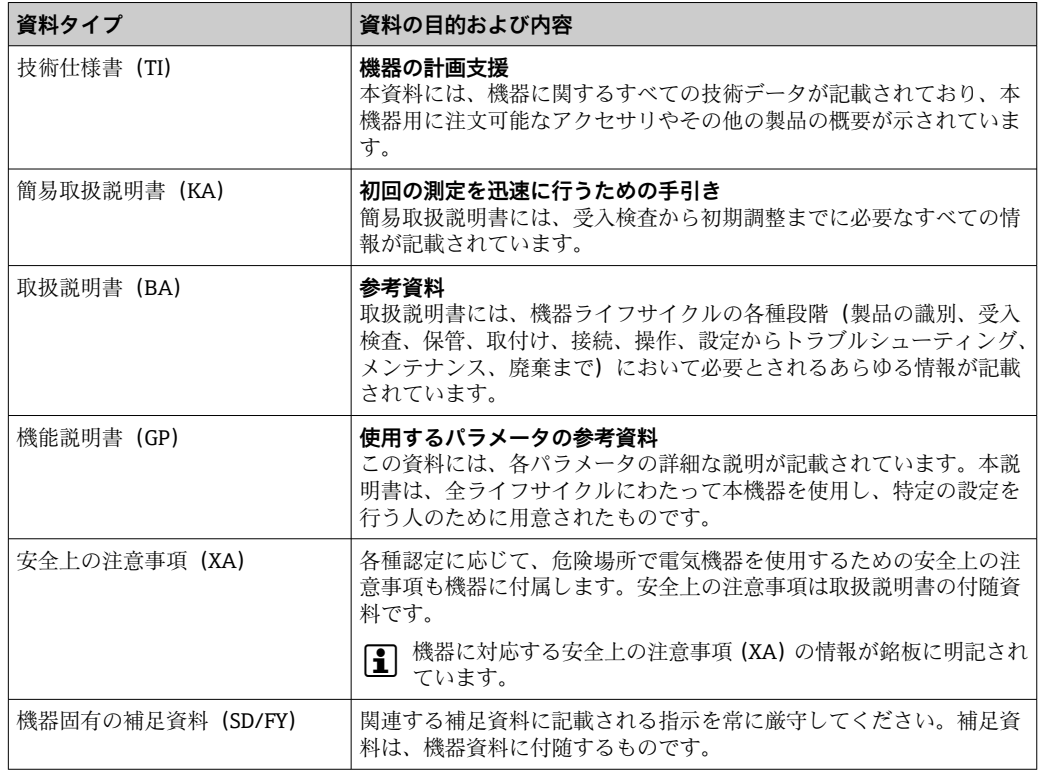

## **1.5 登録商標**

#### **®**

これは登録商標です。これは、IO-Link コミュニティの会員、または適切なライセンス を有する非会員の製品やサービスでのみ使用できます。IO-Link の使用に関する詳細に ついては、IO-Link コミュニティの規則を参照してください(www.io.link.com)。

# <span id="page-6-0"></span>**2 安全上の基本注意事項**

### **2.1 要員の要件**

設置、設定、診断、およびメンテナンスを実施する要員は、以下の要件を満たさなけれ ばなりません。

- ▶ 訓練を受けて、当該任務および作業に関する資格を取得した専門作業員であること。
- ▶ 施設責任者の許可を得ていること。
- ▶ 各地域/各国の法規を熟知していること。
- ▶ 作業を開始する前に、取扱説明書、補足資料、ならびに証明書(用途に応じて異な ります)の説明を読み、内容を理解しておくこと。
- ▶ 指示に従い、基本条件を遵守すること。

オペレータ要員は、以下の要件を満たさなければなりません。

- ▶ 施設責任者からその作業に必要な訓練および許可を得ていること。
- ▶ 本資料の説明に従うこと。

### **2.2 指定用途**

本機器は測温抵抗体(RTD)入力用で幅広い設定が可能な温度伝送器です。本機器のヘ ッド組込型伝送器バージョンは、DIN EN 50446 に準拠するセンサヘッド(フラットフ ェイス)に取り付けるためのものです。オプションの DIN レールクリップを使用して、 機器を DIN レールに取り付けることも可能です。

製造者によって指定された方法以外で機器を使用すると、機器の保護性能が損なわれる 可能性があります。

不適切なあるいは指定用途以外での使用に起因する損傷については、製造者は責任を負 いません。

### **2.3 労働安全**

機器で作業する場合:

▶ 各国の規制に従って、必要な個人用保護具を着用してください。

### **2.4 操作上の安全性**

機器が損傷する可能性があります。

- ▶ 本機器は、適切な技術条件およびフェールセーフ条件下でのみ操作してください。
- ▶ 施設作業者には、機器を支障なく操作できるようにする責任があります。

#### **機器の改造**

機器を無断で改造することは、予測不可能な危険を引き起こす可能性があるため、禁止 されています。

‣ 変更が必要な場合は、弊社営業所もしくは販売代理店にお問い合わせください。

#### **修理**

操作上の安全性と信頼性を保証するために、以下の点にご注意ください。

- ▶ 機器の修理は、明確に許可された場合にのみ実施してください。
- ▶ 電気機器の修理に関する各地域/各国の規定を遵守してください。
- ▶ 純正のスペアパーツおよびアクヤサリのみを使用してください。

### **2.5 製品の安全性**

本機器は、最新の安全要件に適合するように GEP (Good Engineering Practice)に従っ て設計され、テストされて安全に操作できる状態で工場から出荷されます。

<span id="page-7-0"></span>本機器は一般的な安全基準および法的要件を満たします。また、機器固有の EU 適合宣 言に明記された EU 指令にも準拠します。Endress+Hauser は機器に CE マークを添付 することにより、機器の適合性を保証します。

# **2.6 IT セキュリティ**

取扱説明書の指示に従って製品を設置および使用した場合にのみ、当社の保証は有効で す。本製品には、設定が不注意で変更されないよう、保護するためのセキュリティ機構 が備えられています。

製品および関連するデータ伝送の追加的な保護を提供する IT セキュリティ対策を、事 業者自身が自社の安全基準に従って講じる必要があります。

# <span id="page-8-0"></span>**3 受入検査および製品識別表示**

# **3.1 受入検査**

機器の受領後、すみやかに以下の手順に従ってご確認ください。

- 1. 梱包と機器に損傷がないか確認してください。
- 2. 損傷が見つかった場合:

すぐに製造者にすべての損傷を報告してください。

- 3. 損傷した部品や機器を設置しないでください。設置した場合、製造者は材質の耐 性や本来の安全要件の遵守を保証できず、それにより生じるいかなる結果に対し ても責任を負わないものとします。
- 4. 納入範囲を発注内容と照合してください。
- 5. 輸送用のすべての梱包材を取り外してください。
- 6. 銘板のデータと発送書類に記載された注文情報が一致していますか?
- 7. 技術仕様書やその他の必要な関連資料 (証明書など)がすべて添付されています か?

### **3.2 製品識別表示**

機器を識別するには、以下の方法があります。

- 銘板
- 銘板に記載されたシリアル番号をデバイスビューワー (www.endress.com/deviceviewer)に入力します。機器に関するすべての情報および 機器に添付される技術仕様書の一覧が表示されます。
- 銘板のシリアル番号を Endress+Hauser Operations アプリに入力するか、Endress +Hauser Operations アプリで銘板の 2-D マトリクスコード (OR コード) をスキャン すると、機器に関するすべての情報および機器に付属する技術仕様書が表示されま す。

#### **3.2.1 銘板**

#### **注文した機器が納入されていますか?**

銘板には機器に関する以下の情報が記載されています。

- 製造者識別、機器名称
- オーダーコード
- 拡張オーダーコード
- シリアル番号
- タグ名 (TAG)
- ■技術データ: 電源電圧、消費電流、周囲温度、通信関連データ(オプション)
- 保護等級
- ■認定(シンボル付き)
- ▶ 銘板の情報とご注文内容を照合してください。

#### **3.2.2 製造者名および所在地**

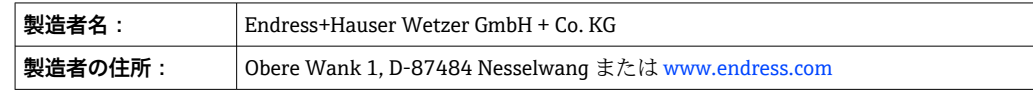

<sup>● 1</sup>つでも条件が満たされていない場合は、弊社営業所もしくは販売代理店にお問い 合わせください。

# <span id="page-9-0"></span>**3.3 保管および輸送**

保管温度:–50~+100 °C (–58~+212 °F)

最大相対湿度:< 95 %、IEC 60068-2-30 に準拠

■ 機器を保管および輸送する場合、機器が衝撃や外部の影響から確実に保護されるよ うに梱包してください。納入時の梱包材を使用すると、最適な保護効果が得られま す。

保管および輸送中は、以下に示す環境の影響を回避してください。

- 直射日光
- 高温の物体の近く
- 振動
- 腐食性の測定物

# <span id="page-10-0"></span>**4 取付け**

### **4.1 取付要件**

#### **4.1.1 寸法**

機器の寸法については、「技術データ」セクションを参照してください。

#### **4.1.2 取付位置**

DIN EN 50446 に準拠するセンサヘッド (フラットフェイス)に、電線口を使用して測 定インサートを直接取付け(中央の穴 7 mm (0.28 in))

■ センサヘッドに十分なスペースがあることを確認してください。

**[4]** アクセサリの DIN レールクリップを使用して、ヘッド組込型伝送器を IEC 60715 に準拠する DIN レールに取り付けることも可能です。

機器を正しく取り付けることができるよう、取付位置における必須条件の詳細(周囲温 度、保護等級、気候クラスなど)については、「技術データ」セクションを参照してく ださい。

# **4.2 機器の取付け**

ヘッド組込型伝送器を取り付けるには、プラスドライバが必要です。

- 固定ネジに対する最大トルク = 1 Nm (3/4 lbf ft)、ドライバ:ポジドライブ PZ2
- ネジ端子に対する最大トルク = 0.35 Nm (1/4 lbf ft)、ドライバ:ポジドライブ PZ1

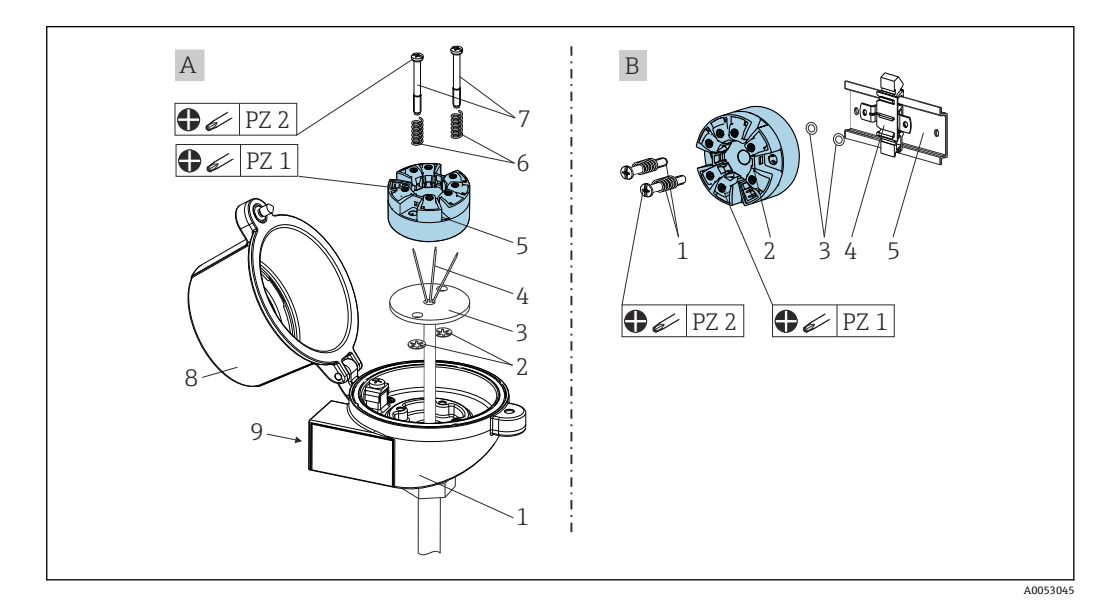

- A DIN EN 50446 に準拠するセンサヘッド(フラットフェイス)に、電線口を使用して測定インサートを直 接取付け(中央の穴 7 mm (0.28 in))
- B DIN レールクリップを使用して、IEC 60715(TH35)に準拠する DIN レールに取付け

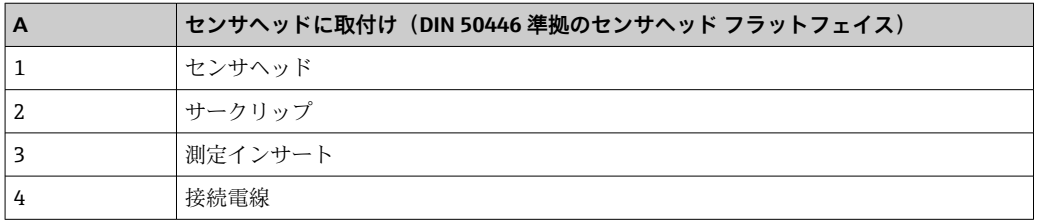

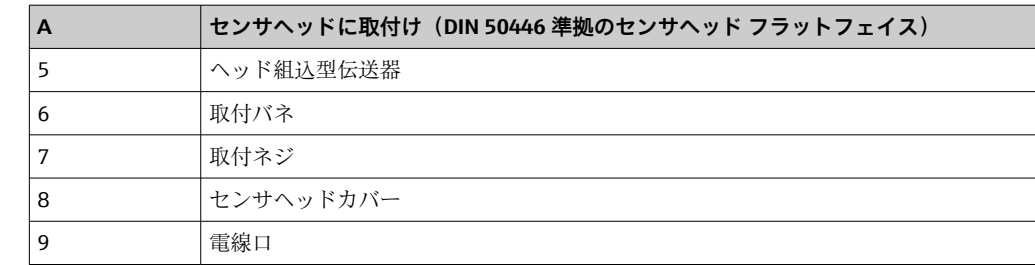

センサヘッドへの取付手順(A):

- 1. センサヘッドのセンサヘッドカバー (8) を開きます。
- 2. 測定インサート(3)の接続電線(4)を、ヘッド組込型伝送器(5)の中央の穴に 通します。
- 3. 取付バネ(6)を取付ネジ(7)に取り付けます。
- 4. 取付ネジ(7)をヘッド組込型伝送器の側面の穴と測定インサート(3)に通しま す。そして、固定リング(2)を使用して両方の取付ネジを固定します。
- 5. 次に、センサヘッド内の測定インサート(3)とともにヘッド組込型伝送器(5) を締め付けます。
- 6. 配線後に(「電気接続」セクションを参照)、再びセンサヘッドカバー(8)を密閉 します。

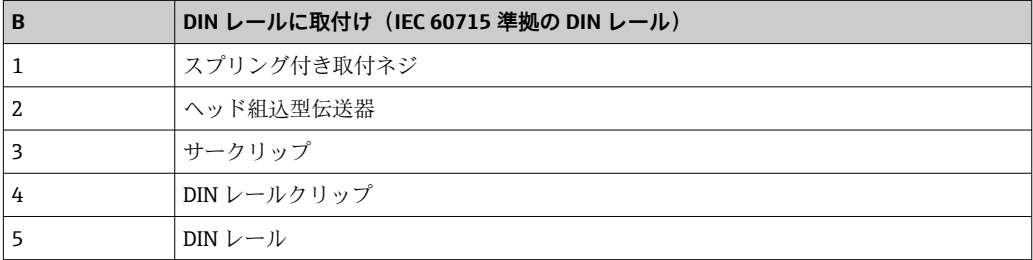

DIN レールへの取付手順(B):

- 1. カチッと音がするまで DIN レールクリップ (4) を DIN レール (5) に押し込みま す。
- 2. 取付ネジ(1)をヘッド組込型伝送器の側面の穴(2)に通し、固定リング(3)で 固定します。
- 3. ヘッド組込型伝送器 (2) を DIN レールクリップ (4) にねじ込みます。

### **4.2.1 北米向けの取付け**

<span id="page-12-0"></span>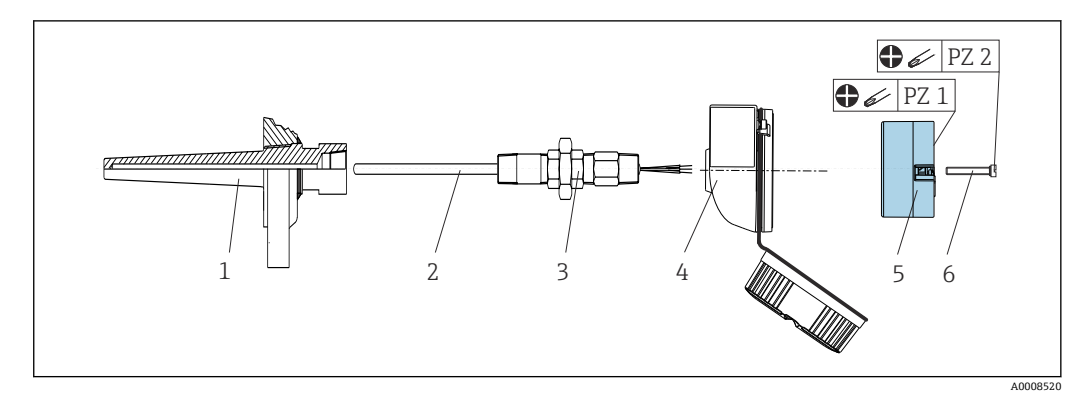

- ■1 ヘッド組込型伝送器の取付け
- 1 サーモウェル
- 2 測定インサート
- 3 アダプタ、カップリング
- 4 センサヘッド
- 5 ヘッド組込型伝送器<br>6 取付ネジ
- 取付ネジ

測温抵抗体センサおよびヘッド組込型伝送器の温度計構成:

- 1. サーモウェル(1)をプロセス配管またはプロセス容器壁面に取り付けます。圧力 を印加する前に、指示に従ってサーモウェルを固定します。
- 2. 必要なネックチューブニップルおよびアダプタ(3)をサーモウェルに取り付けま す。
- 3. 過酷な環境条件または特別な規制に応じて必要とされる場合には、シーリングリ ングが取り付けられていることを確認してください。
- 4. 取付ネジ (6) をヘッド組込型伝送器 (5) の側面の穴に通します。
- 5. 電線口に電源用の端子(端子1および2)が向くようにして、ヘッド組込型伝送 器(5)をセンサヘッド(4)内に配置します。
- 6. ドライバを使用して、ヘッド組込型伝送器(5)をセンサヘッド(4)にネジ止め します。
- 7. 測定インサート(3)の接続電線を、センサヘッド(4)の下側の電線管接続口と ヘッド組込型伝送器(5)の中央の穴に通します。接続電線と伝送器を配線します (「電気接続」セクションを参照)。
- 8. 配線済みのヘッド組込型伝送器が内蔵されたセンサヘッド(4)を、取付け済みの ニップルおよびアダプタ (3) にねじ込みます。

### **4.3 設置状況の確認**

機器の取付け後、必ず以下を確認してください。

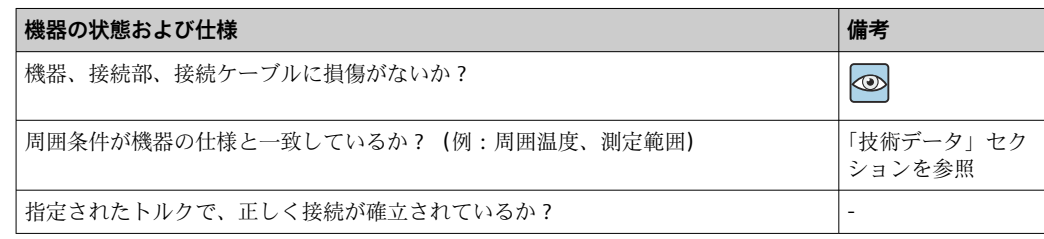

# <span id="page-13-0"></span>**5 電気接続**

## L **注意**

- ▶ 電源のスイッチを切ってから機器を設置または接続してください。これに従わない 場合、電子部品を破損する可能性があります。
- ▶ 接続端子 L+、L-、C/O を混同しても、電子モジュールを損傷することはありませ  $h_{\rm o}$

### **5.1 接続要件**

ネジ端子付きのヘッド組込型伝送器を配線するには、プラスドライバが必要です。プッ シュイン端子バージョンは、工具を使用せずに配線することが可能です。

取付け済みヘッド組込型伝送器の配線手順:

- 1. センサヘッドまたはフィールドハウジングのケーブルグランドとハウジングカバ ーを開きます。
- 2. ケーブルグランドの開口部にケーブルを通します。
- 3. 図示のようにケーブルを接続します→ ■14。ヘッド組込型伝送器にプッシュ イン端子が付いている場合は、「プッシュイン端子の接続」セクションの情報に特 に注意してください。→ ■15

接続エラーを回避するために、設定を行う前に必ず「配線状況の確認」セクションの指 示に従ってください。

### **5.2 配線クイックガイド**

#### **注記**

▶ △ ESD - 静電気放電。端子を静電気放電から保護してください。これに従わなかっ た場合、電子部品が損傷する、または誤作動が発生する可能性があります。

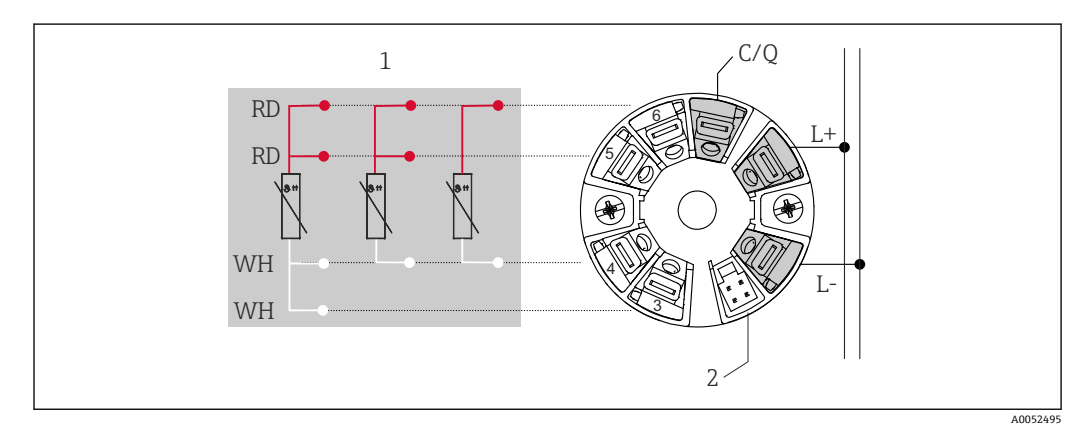

- 2 ヘッド組込型伝送器の端子の割当て
- 1 RTD センサ入力:4、3、2 線式
- 2 ディスプレイ接続<br>L+ 18~30 Vnc 電源
- $18 30$   $V_{DC}$ 電源
- L-  $0$  V<sub>DC</sub> 電源
- C/Q IO-Link またはスイッチ出力

<sup>4.</sup> 再びケーブルグランドを締め付けて、ハウジングカバーを閉じます。

### <span id="page-14-0"></span>**5.3 センサの接続**

#### **5.3.1 ネジ端子に接続**

ネジ端子に対する最大トルク = 0.35 Nm (1/4 lbf ft)、ドライバ:ポジドライブ Z1

#### **5.3.2 プッシュイン端子の接続**

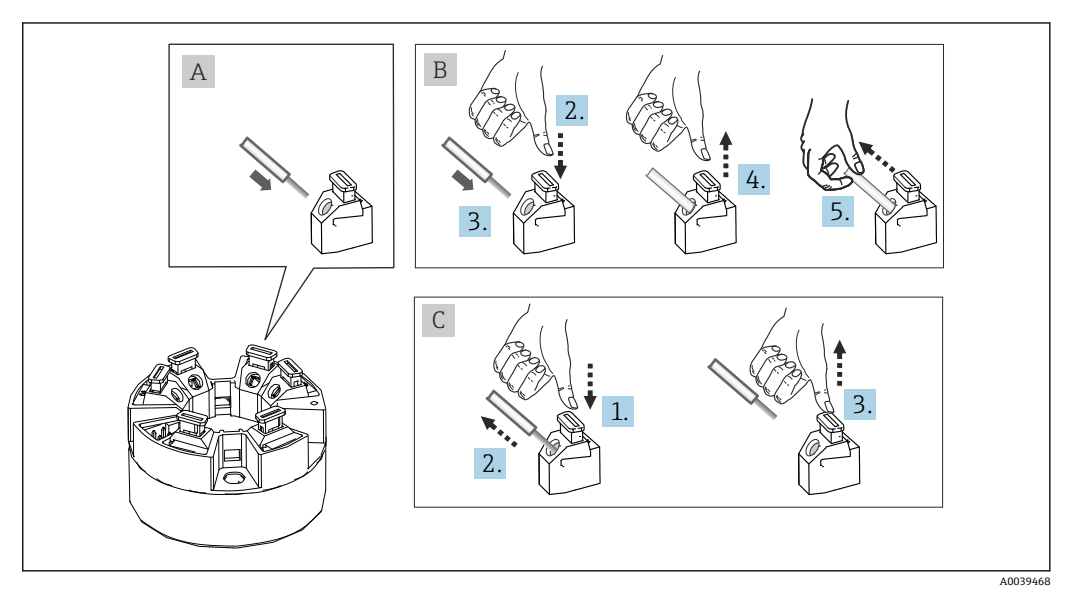

■3 プッシュイン端子の接続

#### **項目 A、単線:**

- 1. 電線終端の被覆を剥がします。電線の最小剥き幅は 10 mm (0.39 in) です。
- 2. 電線終端を端子に差し込みます。
- 3. 正しく接続されていることを確認するために、電線を軽く引っ張ります。必要に 応じて、手順 1 から繰り返します。

#### **項目 B、細より線(フェルールなし):**

- 1. 電線終端の被覆を剥がします。電線の最小剥き幅は 10 mm (0.39 in) です。
- 2. レバーオープナーを押し下げます。
- 3. 電線終端を端子に差し込みます。
- 4. レバーオープナーを放します。
- 5. 正しく接続されていることを確認するために、電線を軽く引っ張ります。必要に 応じて、手順 1 から繰り返します。

#### **項目 C、接続の切り離し:**

- 1. レバーオープナーを押し下げます。
- 2. 電線を端子から外します。
- 3. レバーオープナーを放します。

# <span id="page-15-0"></span>**5.4 伝送器の接続**

#### **ケーブル仕様**

- IO-Link 動作時の最大ケーブル長:≤ 20 m (65.6 ft)。シールドに関する要件はあ りません。
- ■ケーブル断面積については、「技術データ」セクションを参照→ ■40

端子の接続に関する基本手順に従ってください。→ ■ 14

# **5.5 配線状況の確認**

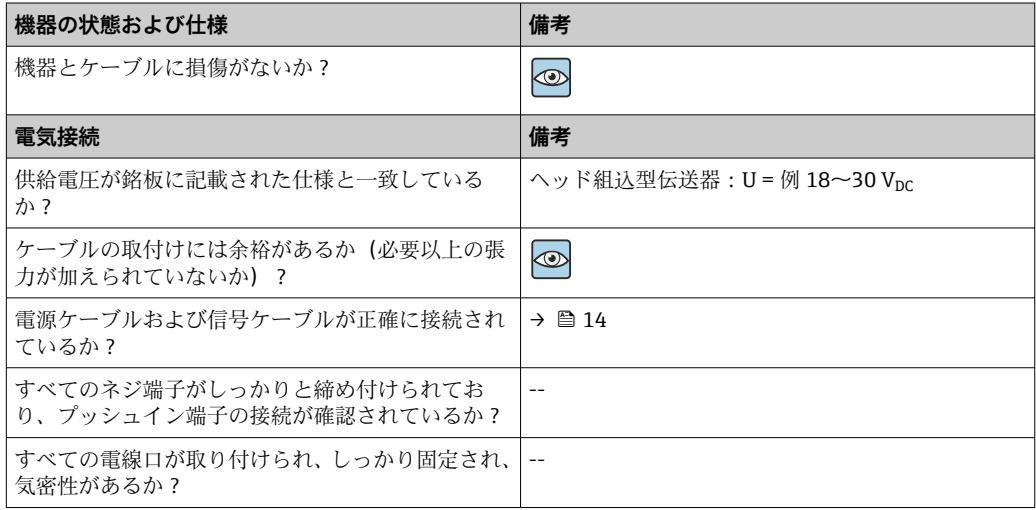

<span id="page-16-0"></span>**6 操作オプション**

# **6.1 操作オプションの概要**

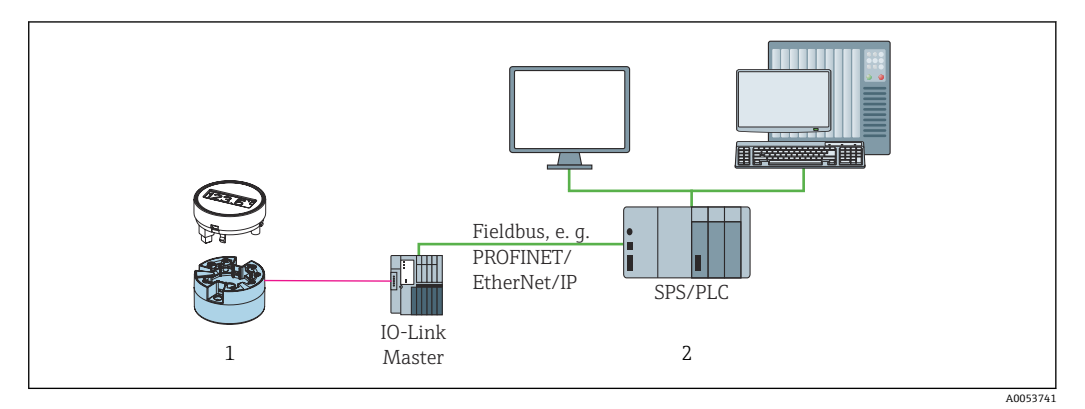

- 1 温度伝送器(着脱式ディスプレイ付き)
- 2 IO-Link インタフェースを介したオートメーションシステム(例:PLC)でのリモート操作

#### **設定プログラム**

IO-Link 機能および機器固有のパラメータは、機器の IO-Link 通信を介して設定します。 専用の設定キット(FieldPort SFP20 など)も入手できます。このキットを使用すると、 すべての IO-Link 対応機器を設定できます。一般的に IO-Link 対応機器は、オートメー ションシステム(例:Siemens TIA Portal + Port Configuration Tool)を介して設定しま す。

## **6.2 測定値の表示部および操作部**

■1 ヘッド組込型伝送器の場合、ヘッド組込型伝送器と一緒にディスプレイを注文した 場合のみ、現場で表示部と操作部を使用することが可能です。ディスプレイは、後 から注文することも可能です(「アクセサリ」セクションを参照)。

#### **6.2.1 表示部**

**ヘッド組込型伝送器**

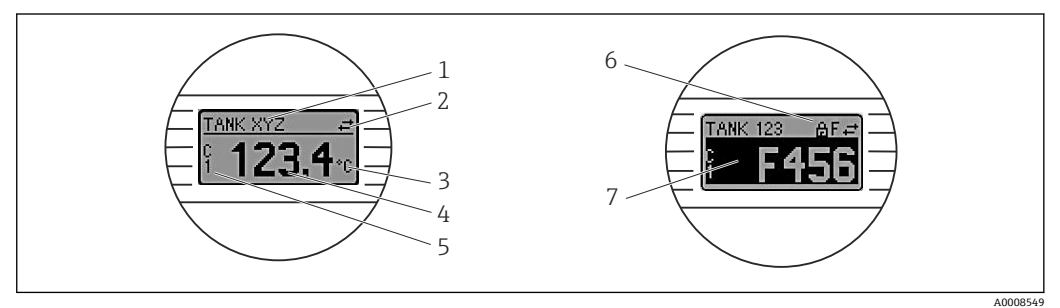

4 ヘッド組込型伝送器用の液晶ディスプレイ(オプション)

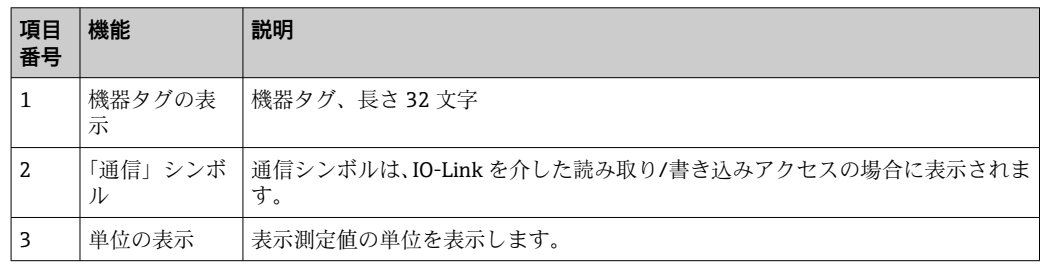

![](_page_17_Picture_256.jpeg)

#### **6.2.2 現場操作**

**注記**

▶ △ ESD - 静電気放電。端子を静電気放電から保護してください。これに従わなかっ た場合、電子部品が損傷する、または誤作動が発生する可能性があります。

![](_page_17_Figure_6.jpeg)

DIP スイッチの設定手順:

- 1. センサヘッドまたはフィールドハウジングのカバーを開きます。
- 2. 接続されているディスプレイをヘッド組込型伝送器から取り外します。
- 3. ディスプレイ背面の DIP スイッチを適切に設定します。一般的に:ON に切替え = 機能の有効化、OFF に切替え = 機能の無効化。
- 4. ディスプレイをヘッド組込型伝送器の正しい位置に取り付けます。
- 5. カバーを再びセンサヘッドまたはフィールドハウジングに固定します。

#### <span id="page-18-0"></span>**書き込み保護オン/オフの切替え**

オプションの取外し可能なディスプレイの背面にある DIP スイッチを介して、書き込み 保護オン/オフの切替えが行われます。

■ 書き込み保護が有効なときは、パラメータを変更することはできません。ディスプ レイ上の鍵のマークは、書き込み保護がオンになっていることを示します。ディス プレイを取り外しても書き込み保護は有効なままになります。書き込み保護を無 効にするには、DIP スイッチをオフにして(WRITE LOCK = OFF)、ディスプレイを 伝送器に接続する必要があります。伝送器は動作中に設定を取り込みます。再起 動する必要はありません。

#### **ディスプレイの回転**

ディスプレイは DIP スイッチを使用して 180° 回転させることができます。

### **6.3 操作メニューの構成と機能**

![](_page_18_Picture_193.jpeg)

#### **6.3.1 操作メニューの構成**

■ 測定値の単位を °F に切り替えた場合、その後のプロセス計算のためにプロセスデ ータの単位は℃のまま保持されます。単位の切り替えは、測定値の表示にのみ適 用されます。

<span id="page-19-0"></span>![](_page_19_Picture_234.jpeg)

#### **サブメニュー**

# **6.4 操作ツールによる操作メニューへのアクセス**

IO-Link インタフェースにより、プロセスおよび診断データへの直接アクセスと操作中 の機器設定が可能になります。

**4 IO-Link の詳細については、www.io-link.com を参照してください。** 

#### **6.4.1 DeviceCare**

#### **機能範囲**

DeviceCare は Endress+Hauser 機器に対応した無償の設定ツールです。適切なデバイ スドライバ (DTM) をインストールし、対応するプロトコル (HART、PROFIBUS、 Foundation フィールドバス、Ethernet/IP、Modbus、CDI、ISS、IPC、PCP)を使用する 場合、その機器をサポートします。対象グループとなるのは、プラントおよびワークシ ョップでデジタルネットワークを利用しないお客様および当社サービス員です。機器 は、モデム経由で直接接続するか(ポイント・トゥー・ポイント接続)、またはバスシ ステム経由で接続できます。DeviceCare は高速で操作性に優れ、直感的に使用すること ができます。Windows OS を搭載した PC、ノートパソコン、タブレット端末で使用で きます。

#### **DD ファイルの入手先**

詳細については、「システム統合」セクションを参照してください。

# <span id="page-20-0"></span>**7 システム統合**

## **7.1 IODD デバイス記述(DD)ファイルの概要**

フィールド機器をデジタル通信システムに統合するには、IO-Link システムに機器パラ メータ(出力データ、入力データ、データ形式、データ容量、対応伝送速度など)の記 述が必要になります。このデータは、通信システム設定時に汎用体モジュールを介して IO-Link マスタに提供される IODD(IO Device Description)に記載されています。

**www.endress.com からダウンロード**

- 1. [endress.com/download](https://www.endress.com/download)
- 2. 表示される検索オプションから **デバイスドライバ** を選択します。
- **3. タイプ**で、「IO Device Description (IODD)」を選択します。
- 4. **製品コード** を選択するか、テキスト入力します。
	- 検索結果の一覧が表示されます。
- 5. 適切なバージョンをダウンロードします。

#### **ioddfinder からダウンロード**

1. [ioddfinder.io-link.com](https://ioddfinder.io-link.com)

- 2. Manufacturer (製造者) として「Endress+Hauser」を選択します。
- 3. **製品名**を入力します。
	- 検索結果の一覧が表示されます。
- 4. 適切なバージョンをダウンロードします。

IODD デバイス記述は、DeviceCare 操作ツールにも必要です。IODD DTM Configurator を使用して、これを操作ツールに適合させる必要があります。IODD DTM Configurator は、以下のアドレスからダウンロードできます[。www.software-products.endress.com](https://www.software-products.endress.com)

「ダウンロード --> 機器設定ソフトウェアおよびデバイスドライバ --> DTM/FDI パッケ ージライブラリ」で登録した後、ソフトウェア **IO-Link IODD Interpreter DTM** をダウン ロードしてインストールします。

IODD DTM Configurator で、IODD デバイス記述(DD)ファイル(\*.xml)を開きます。 このファイルは、DeviceCare で使用するために適合され、自動的に DTM ライブラリに 追加されます。

### **7.2 機器をシステムに統合**

![](_page_20_Picture_189.jpeg)

#### **7.2.1 プロセスデータ**

機器をデジタルモードで使用する場合、スイッチ出力の状態および温度値が IO-Link を 介してプロセスデータの形式で伝送されます。この信号は最初に SIO モード(標準 I/O モード)で伝送されます。IO-Link マスタが「Wake Up」コマンドを送信すると、即座 にデジタル IO-Link 通信が開始されます。

- SIO の場合、スイッチ出力は C/O 端子で切り替えられます。IO-Link 通信モードの場 合、この端子は通信専用の予備となっています。
- ■機器のプロセスデータは、周期的に 48 ビット一纏めで伝送されます。

<span id="page-21-0"></span>![](_page_21_Picture_196.jpeg)

#### **説明**

![](_page_21_Picture_197.jpeg)

# **7.3 機器データの読取り/書込み**

機器データは常に非周期的、および IO-Link マスタの要求に応じて ISDU 通信チャンネ <sub>ルルティ・・・・・・・・・・・・・。</sup> ISSU 20 Amix 1999 20 AMix 20 AMix 20 AMix 20 AMix 20 AMix 20 AMix 20 AMix 20 AMix 20 AMix 2<br>アクセストーク値または機器状態を読</sub> み取ることができます。

デフォルト値は、ご注文時にユーザー固有の設定値が指定されていないパラメータ に適用されます。

![](_page_22_Picture_583.jpeg)

## **7.3.1 Identification(識別)**

# **7.3.2 Parameter(パラメータ)**

![](_page_22_Picture_584.jpeg)

![](_page_23_Picture_624.jpeg)

![](_page_24_Picture_554.jpeg)

![](_page_25_Picture_399.jpeg)

# **7.3.3 Observation(監視)**

![](_page_25_Picture_400.jpeg)

![](_page_26_Picture_621.jpeg)

![](_page_26_Picture_622.jpeg)

![](_page_27_Picture_313.jpeg)

# <span id="page-28-0"></span>**8 設定**

# **8.1 機能チェック**

測定点の設定を行う前に、以下の確認作業を実施してください。

1. チェックリストを使用して設置状況の確認を行います。

2. チェックリストを使用して配線状況の確認を行います。

### **8.2 機器のスイッチオン**

電源投入処理中に、伝送器は内部テスト機能を実行します。以下の一連のメッセージが ディスプレイに表示されます。

![](_page_28_Picture_174.jpeg)

機器は約 5 秒後に作動します。電源投入手順が完了すると、直ちに通常の測定モード が開始します。

#### **8.3 機器の設定**

IO-Link 機能および機器固有のパラメータは、機器の IO-Link 通信を介して設定します。 専用の設定キット(FieldPort SFP20 など)も入手できます。このキットを使用すると、 すべての IO-Link 対応機器を設定できます。

一般的に IO-Link 対応機器は、オートメーションシステム(例:Siemens TIA Portal + Port Configuration Tool)を介して設定します。本機器は IO-Link データ保存に対応して いるため、機器の交換を容易に行うことができます。

### **8.3.1 スイッチング信号チャンネルおよびスイッチ出力**

#### **IO-Link スイッチング信号チャンネル(SSC)**

SSC は IO-Link スマートセンサプロファイルで指定されています。機器には 2 つの独 立した SSC があります(SSC. 1 と SSC. 2)。測定されたプロセス温度に基づいて、それ ぞれ2つのチャンネルによってバイナリスイッチング信号 (OFF または ON) が発出さ れ、それが **Switching signal channel 1** および **Switching signal channel 2** として IO-Link プロセスデータに転送されます。両方のチャンネルとも、**SP1/SP2**、**Logic**、**Mode**、 Hysteresis パラメータで設定できます(「システム統合」セクションを参照)。また、 **Simulation switch output .1/.2** パラメータを使用して、出力値を固定値に設定すること が可能です(「High」が ON、「Low」が OFF になります)。

![](_page_29_Figure_1.jpeg)

スイッチポイント **SP1/SP2** の手動設定に加え、Teach メニューでティーチング機能も 使用できます。これはシステムコマンドを使用して、選択した SSC に現在のプロセス 値を書き込む機能です。

#### **物理スイッチ出力**

C/Q 出力信号は、**Switching signal channel 1** のバイナリ信号に基づいて生成されます。 IO-Link 通信が無効になっている場合(SIO)、出力信号は C/Q 端子はでのみ使用できま す。C/Q 出力信号の電圧は、**Switching signal channel 1** のバイナリ値と **Output Mode** パラメータに従って、下表のように表示されます。

![](_page_29_Picture_226.jpeg)

![](_page_29_Picture_227.jpeg)

**Plusic** パラメータの値が Low active に設定されている場合、バイナリスイッチング 信号は表の値に対して反転されます。OFF -> ON、ON -> OFF

エラー発生時の C/Q 出力信号は、**Fail-safe value** パラメータを使用して設定できます: Low(L-)、High(L+)、HighZ(接続なし)。この値は、**Output Mode** パラメータの設 定に関係なく適用されます。

#### **スイッチング信号**

スイッチング信号によって測定値のリミット超過を容易に監視できます。次のセクシ ョンでは、選択可能な各モードのさまざまなスイッチング動作について説明します。

#### **Mode Single Point**

このモードでは、SP2 は使用されません。

![](_page_30_Figure_4.jpeg)

#### 图 6 SSC、Single Point

H ヒステリシス SP1 スイッチポイント 1 MV 測定値

#### **Mode Single Point**

SPhi は常に SP1 または SP2 の高い方の値に対応し、SP1o は常に SP1 または SP2 の低い 方の値に対応します。

![](_page_30_Figure_9.jpeg)

■ 7 SSC、Window

H ヒステリシス

W ウィンドウ

SPlo 下限測定値のスイッチポイント SPhi 上限測定値のスイッチポイント

MV 測定値

#### **Mode Two-point**

SPhi は常に SP1 または SP2 の高い方の値に対応し、SP1o は常に SP1 または SP2 の低い 方の値に対応します。

ヒステリシスは使用されません。

![](_page_31_Figure_1.jpeg)

图 8 SSC、Two-Point

SPlo 下限測定値のスイッチポイント SPhi 上限測定値のスイッチポイント MV 測定値

# **8.4 不正アクセスからの設定の保護**

プラグオンディスプレイ(オプション)の背面にある WRITE LOCK DIP スイッチを使用 して、書き込み保護を有効にすることができます。「現場操作」セクションも参照して ください。

<span id="page-31-0"></span>32 Endress+Hauser MV ON 1 書き込み保護が有効なときは、パラメータを変更することはできません。ディスプ レイ上の鍵のマークは、書き込み保護がオンになっていることを示します。ディス プレイを取り外しても書き込み保護は有効なままになります。書き込み保護を無 効にするには、DIP スイッチをオフにして(WRITE LOCK = OFF)、ディスプレイを 伝送器に接続する必要があります。伝送器は動作中に設定を取り込みます。再起 動する必要はありません。

# <span id="page-32-0"></span>**9 診断およびトラブルシューティング**

# **9.1 一般トラブルシューティング**

起動中または測定動作中に障害が発生した場合は、必ず以下のチェックリストを使用し てトラブルシューティングを行ってください。このチェックリストで作業を繰り返す ことにより、問題の原因究明および適切な対処法を導き出すことができます。

● 設計上の理由により、本機器は修理できません。ただし、調査のために機器を返送 することは可能です。詳細については、「返却」セクションを参照してください。

#### **一般エラー**

![](_page_32_Picture_150.jpeg)

![](_page_33_Figure_2.jpeg)

### <span id="page-33-0"></span>**9.2 現場表示器の診断情報**

- A 警告発生時の表示<br>B アラーム発生時の
- B アラーム発生時の表示
- 1 ヘッダーのステータス信号
- 2 1次測定値とステータス (適切な文字 (M、C または S) で示される) + 設定されたエラー番号が交互に 表示されます。
- 3 「----」(有効な測定値なし)とステータス (適切な文字(F)で示される) + 設定されたエラー番号が 交互に表示されます。

# **9.3 通信インタフェースを介した診断情報**

Device Status (機器ステータス)パラメータは、最も優先度の高いアクティブな診断メ ッセージのイベントカテゴリを示します。このカテゴリは診断リストに表示されます。

#### **ステータス信号**

ステータス信号は、診断情報(診断イベント)の原因を分類することにより、機器の状 態および信頼性に関する情報を提供します。ステータス信号は NAMUR 推奨 NE 107 に準拠して分類されます(F = 故障、C = 機能チェック、S = 仕様範囲外、M = メンテナ ンスが必要)。

![](_page_33_Picture_191.jpeg)

#### **9.3.1 エラー発生時の機器の動作**

すべての診断メッセージはイベントログブックに保存され、そこから呼び出すことがで きます。

機器は IO-Link を介して警告およびエラーを表示します。すべての機器警告およびエ ラーは情報提供のみを目的としたものであり、安全機能はありません。機器によって診 断されたエラーは、NE 107 に準拠して IO-Link 経由で表示されます。これに関連して、 診断時の動作は以下のタイプで区別する必要があります。

<span id="page-34-0"></span>• 警告

警告タイプの診断動作の場合、機器は測定を継続します。出力信号は影響を受けませ ん(例外:プロセス変数のシミュレーションが有効)。

- アラーム ■ このエラータイプが発生した場合、機器は測定を継続**しません**。出力信号はエラー
	- 状態になります(エラー発生時の値、「診断情報の概要」セクションを参照)。
	- PDValid フラグはプロセスデータが無効であることを示します。
	- IO-Link を介してエラー状態が表示されます。

#### **9.3.2 診断情報の概要**

![](_page_34_Picture_372.jpeg)

# **9.4 診断リスト**

2 つ以上の診断イベントが同時に発生している場合は、最優先に処理する必要のある 3 つの診断メッセージのみが診断リストに表示されます。ステータス信号により、診断メ ッセージが表示される優先順位が決定されます。次の優先順位が適用されます:F、C、

<span id="page-35-0"></span>S、M。同じステータス信号を有する 2 つ以上の診断イベントが同時にアクティブにな っている場合、イベント番号の数字の順序により、イベントが表示される優先順位が決 定されます(例:F042 は F044 および S044 の前に表示される)。

# **9.5 Event logbook(イベントログ)**

診断メッセージは発生順に **Event logbook(イベントログ)**に表示されます。すべての 診断メッセージと一緒にタイムスタンプも保存されます。このタイムスタンプは稼働 時間カウンタから取得されます。

# **9.6 ファームウェアの履歴**

改訂履歴

銘板および取扱説明書に記載されたファームウェアのバージョン(FW)は機器リリー スを示します:XX.YY.ZZ(例:01.02.01)。

XX メインバージョンの変更。互換性なし。機器および取扱説明書の変 更。

YY 機能および操作の変更。互換性あり。取扱説明書の変更。

ZZ 修正および内部変更。取扱説明書の変更なし。

![](_page_35_Picture_154.jpeg)

# **10 メンテナンスおよび洗浄**

本機器については、特別な保守作業を行う必要はありません。 機器の清掃には、清潔で乾燥した布を使用してください。

# **11 修理**

### **11.1 一般的注意事項**

設計上の理由により、本機器は修理できません。

# **11.2 スペアパーツ**

![](_page_35_Picture_18.jpeg)

現在用意されている機器のスペアパーツをオンラインでご確認いただけます: https://www.endress.com/deviceviewer(→シリアル番号を入力)。

![](_page_35_Picture_155.jpeg)

### <span id="page-36-0"></span>**11.3 返却**

機器の安全な返却要件は、機器の種類と各国の法によって異なります。

- 1. 次のウェブページで詳細情報を参照してください: http://www.endress.com/support/return-material
- 2. 機器の修理または工場校正が必要な場合、あるいは、誤った機器が注文または納 入された場合は、本機器を返却してください。

### **11.4 廃棄**

# $\boxtimes$

電子・電気機器廃棄物(WEEE)に関する指令 2012/19/EU により必要とされる場合、 分別されていない一般廃棄物として処理する WEEE を最小限に抑えるため、当社の製 品には絵文字シンボルが付いています。これらの製品は、未分別の一般廃棄物として 処理することはできず、当社の一般取引条件に規定された条件、または個別に合意さ れた条件で廃棄のために Endress+Hauser に返却することが可能です。

# **12 アクセサリ**

変換器およびセンサには、アクセサリも多数用意されています。詳細については、最寄 りの弊社営業所もしくは販売代理店にお問い合わせください。オーダーコードに関す る詳細は、弊社営業所もしくは販売代理店にお問い合わせいただくか、弊社ウェブサイ トの製品ページをご覧ください[:www.endress.com](https://www.endress.com)。

# **12.1 機器固有のアクセサリ**

![](_page_36_Picture_143.jpeg)

# **12.2 通信関連のアクセサリ**

![](_page_36_Picture_144.jpeg)

### <span id="page-37-0"></span>**12.3 サービス関連のアクセサリ**

#### **Applicator**

Endress+Hauser 製機器のセレクション/サイジング用ソフトウェア。

- ■最適な機器を選定するために必要なあらゆるデータの計算(例:圧力損失、精度、プ ロセス接続)
	- 計算結果を図で表示

プロジェクトの全期間中、あらゆるプロジェクト関連データおよびパラメータの管理、 文書化、アクセスが可能です。

Applicator は以下から入手可能: https://portal.endress.com/webapp/applicator

#### **コンフィギュレータ**

- 製品コンフィギュレータ 個別の製品設定ツール
- 最新の設定データ
- ■機器に応じて:測定範囲や操作言語など、測定点固有の情報を直接入力
- 除外基準の自動照合
- PDF または Excel 形式でオーダーコードの自動生成および項目分類
- Endress+Hauser のオンラインショップで直接注文可能

弊社ウェブサイトからコンフィギュレータにアクセスできます:www.endress.com -> 「Corporate」をクリック -> 国を選択 ->「製品」をクリック -> 各フィルタおよび検索フ ィールドを使用して製品を選択 -> 製品ページを表示 -> 製品画像の右側にある「機器仕 様選定」ボタンをクリックすると、製品コンフィギュレータが表示されます。

#### **DeviceCare SFE100**

HART、PROFIBUS、FOUNDATION フィールドバス フィールド機器用の設定ツール DeviceCare は、www.software-products.endress.com からダウンロードできます。アプ リケーションをダウンロードするには、Endress+Hauser ソフトウェアポータルに登録 する必要があります。

技術仕様書 TI01134S

# **13 技術データ**

# **13.1 入力**

<span id="page-38-0"></span>測定変数 温度

![](_page_38_Picture_186.jpeg)

# **13.2 出力**

![](_page_38_Picture_187.jpeg)

先度の高い 3 つの診断メッセージが機器に表示されます。

スイッチ出力のエラー状態を設定できます:オン、オフ、高インピーダンス

![](_page_38_Picture_188.jpeg)

![](_page_38_Picture_189.jpeg)

![](_page_39_Picture_152.jpeg)

<span id="page-39-0"></span>スイッチオンの遅延 <5秒(最初の有効な測定値信号が伝送されるまで)

## **13.3 電源**

電源電圧  $U = 18 - 30 V_{DC}$ 、逆接保護

### 消費電流 I≤11 mA

端子 ネジ端子またはプッシュイン端子を選択可能:

![](_page_39_Picture_153.jpeg)

1) 端子台接続は、プッシュイン端子と組み合わせて使用する必要があり、可撓性ケーブルを使用する場 合はケーブル断面積が 0.3 mm² 以下である必要があります。

全測定範囲において インファイン 2.15 K

# **13.4 性能特性**

![](_page_39_Picture_154.jpeg)

#### <span id="page-40-0"></span>センサの調整 **センサマッチング機能**

本機器では、以下の方法により RTD センサの温度測定精度を大幅に向上させることが できます。

Callendar Van Dusen の式:  $RT = RQ[1+AT+BT^2+C(T-100)T^3]$ 

係数 A、B、C を使用してセンサと伝送器を適合させて、計測システムの精度を向上さ せます。標準センサの係数は IEC 60751 で規定されています。標準センサを使用でき ない場合、または精度を向上させる必要がある場合は、各センサの校正によってセンサ の係数を特定できます。

上記の方法を使用するセンサマッチング機能により、システム全体の温度測定精度が大 幅に向上します。これは、標準化されたセンサ曲線データではなく、接続センサ固有の データが伝送器で使用されるためです。

#### **1 点調整(オフセット)**

センサ値をシフトします。

動作影響

#### **周囲温度および電源電圧が測定範囲全体において測温抵抗体(RTD)の動作に与える影響**

![](_page_40_Picture_164.jpeg)

![](_page_40_Picture_165.jpeg)

**最大測定誤差の計算方法:**

√(測定誤差² + 周囲温度の影響² + 電源電圧の影響²)

### **13.5 周囲条件**

![](_page_40_Picture_166.jpeg)

<span id="page-41-0"></span>![](_page_41_Picture_140.jpeg)

# **13.6 構造**

外形寸法 寸法単位: mm (in)

![](_page_41_Figure_6.jpeg)

■9 ネジ端子付きバージョン

A ディスプレイ接続

B ‐ スプリングたわみ L ≥ 5 mm (0.2 in)(米国 - M4 固定ネジを除く)

<span id="page-42-0"></span>![](_page_42_Picture_2.jpeg)

■10 プッシュイン端子付きバージョン:ハウジング高さを除き、寸法はネジ端子付きバージョンと同じ です。

 $g \equiv$  40~50 g (1.4~1.8 oz)

材質 使用されている材質はすべて RoHS に準拠します。

■ ハウジング:ポリカーボネート (PC)

• 端子:

- ネジ端子:ニッケルめっき真ちゅう
- プッシュイン端子:スズメッキ真鍮、接点スプリング 1.4310、SUS 301 相当
- 充填用樹脂:SIL ゲル

# **13.7 認証と認定**

本製品に対する最新の認証と認定は、www.endress.com の関連する製品ページから入 手できます。

- 1. フィルタおよび検索フィールドを使用して製品を選択します。
- 2. 製品ページを開きます。
- 3. 「**ダウンロード**」を選択します。

MTTF  $371 \text{ } 4$ 

平均故障時間(MTTF)は、通常の動作中に機器が故障するまでの理論的に予想される 時間を示します。MTTF という用語は、修理できないシステム(例:温度伝送器)に使 用されます。

![](_page_43_Picture_0.jpeg)

www.addresses.endress.com

![](_page_43_Picture_2.jpeg)